# **How to Remove a Young Person's Record on OBM**

## **Go to the youth section that the record appears in**

In the top left-hand corner, navigate between the different sections that you have access to. This will refresh your page on to a new dashboard. Then proceed to 'Members' along the top of the page, and in this drop down you will see 'Personal Details' – click on this and it will open a new tab for you.

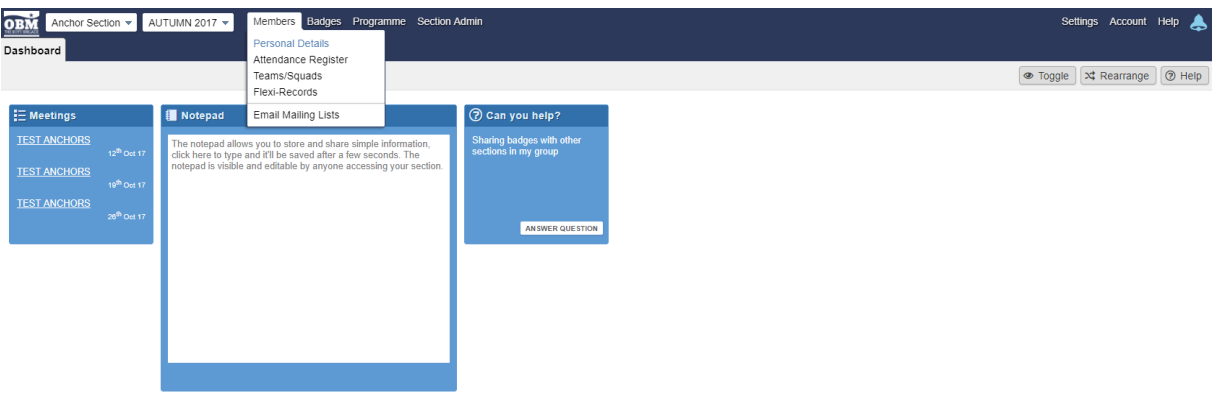

## **Selecting the record to remove**

**Important!** This part is split in to two, depending on the view that you have selected. The 'Normal View' is where all records are listed in boxes, and 'Grid View' is similar to a spreadsheet layout.

#### **'Normal View'**:

- 1. Click on the record of the young person that you wish to remove. The lower half of their box will change from a white background to a purple highlight. **Top tip!** It is possible to highlight multiple records at the same time to carry out the same action
- 2. On the right-hand side of the screen, select 'Remove' from the list of actions.
- 3. See page 2 for completing the 'Leaving Survey' (under the instructions for 'Grid View')

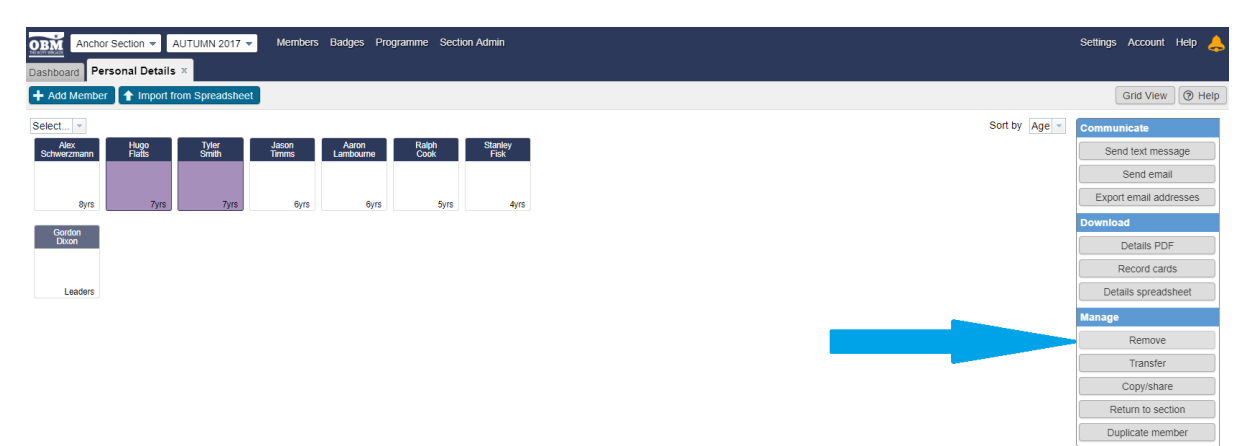

#### **'Grid View':**

1. Click on the row for the young person's record that you wish to remove. The entire row will change from a white background to a green highlight. **Top tip!** It is possible to highlight multiple records at the same time to carry out the same action by using the 'Ctrl' button

found in the left bottom corner of your keyboard – you will need to hold this key down whilst using the mouse to click on each row.

- 2. Underneath the grid with all the young people listed, are two drop down boxes. Use the drop box to the right-hand side of the word 'Actions', to select the option 'Remove'.
- 3. Click on the grey button 'Go' just to the right of the drop-down box you have just used.
- 4. See below for completing the 'Leaving Survey'

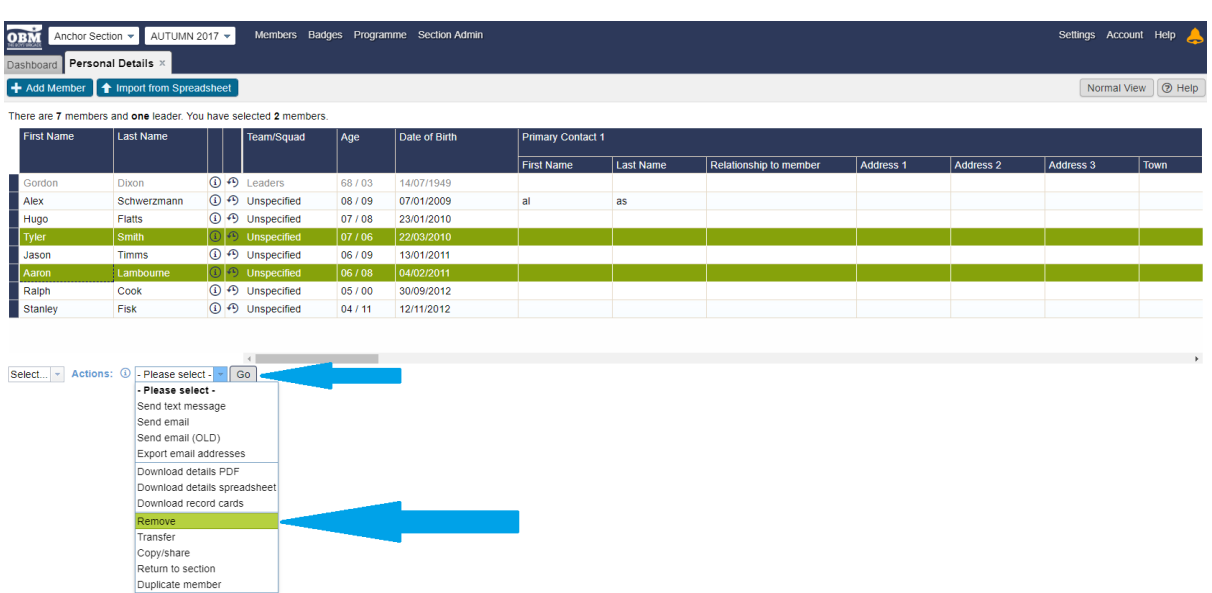

#### **Completing the Leaving Survey**

In the centre of your screen, the 'Leaving Survey' box will appear for you to undertake the following actions:

- 1. Select a reason for the young person leaving from the drop-down list available
- 2. Enter the date in which they left. **Top tip!** This can be done in two different ways; either manually enter the date yourself in the format of DD/MM/YYYY or use the drop-down option to select a date from a calendar view
- 3. Click on the button 'Next' in the bottom right-hand corner of the 'Leaving Survey'.

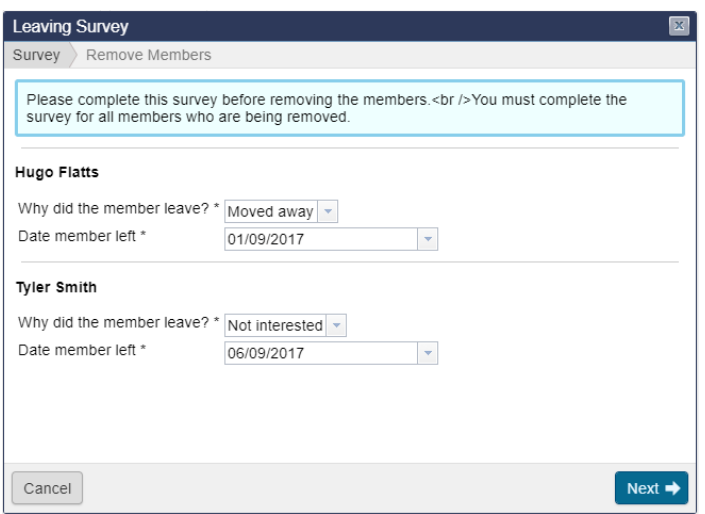

- 4. On the next stage of removing the member, you will need to complete the bottom drop down option about which term the young person should last appear in. From the list please select the term in which they last attended the youth section.
- 5. Click on the button in the bottom right-hand corner to remove the member(s).

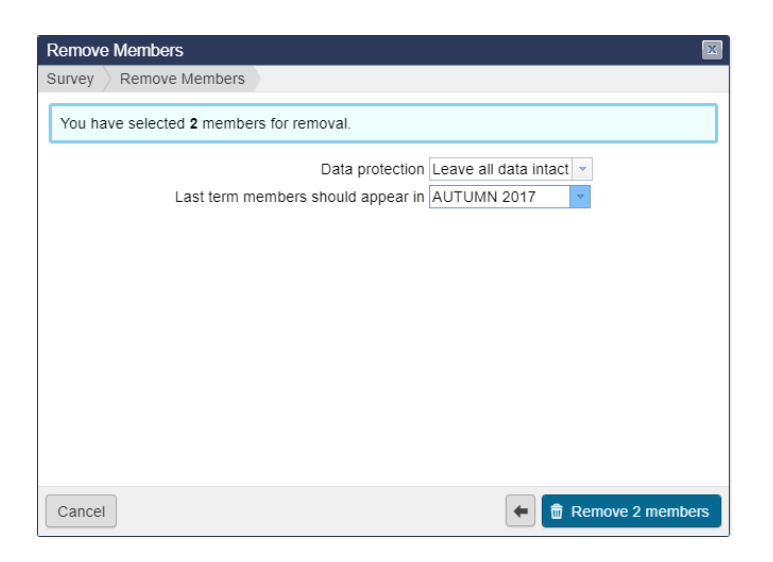

*Please note that it is possible if you selected for the record to show in your current term, that they will appear in grey colouring afterwards. Although the record shows, they will be treated as inactive on OBM.*

## **That's it, you've done it!**

The member has now been removed from active membership, should they return at any point you should go back to the last term in which they were a member, click on the member and on the righthand side of the screen select 'Return to Section' from the list of actions. The member will now show in 'Members' and 'Personal Details' in the current term.

If you require any assistance with the removal process you can contact the Support Team on 01442 231681 option 4 or [support@boys-brigade.org.uk](mailto:support@boys-brigade.org.uk)

Don't forget that there are OBM Support Sessions available outside of our normal hours (9am-5pm), and these times can be found in the Help section under News & Announcements (in the top right hand corner of your screen in OBM).